# MENU VENTES, LISTE DES VENTES

[Revenir au menu Ventes](https://extranet.vega-info.fr/doc-polaris/Documentation#Menu_Ventes)

#### **Sommaire**

- 1 [Visualiser total journée / détail ventes](#page-1-0)
- 2 [Modifier/supprimer un ticket validé](#page-2-0)
- 3 [Fin de journée / contrôle de la caisse](#page-3-0)
- 4 [En cas d'erreur de caisse lors de la clôture](#page-4-0)
- 5 [Sortie des espèces de la caisse](#page-5-0)
- 6 [Si \(E\) Erreurs sur tickets](#page-6-0)
- 7 [Statistiques et utilitaires](#page-7-0)

## <span id="page-1-0"></span>Visualiser total journée / détail ventes

### <span id="page-2-0"></span>Modifier/supprimer un ticket validé

### <span id="page-3-0"></span>Fin de journée / contrôle de la caisse

Cliquer sur <Ventes> <Liste des ventes> (sans refermer l'écran de caisse)

Vous êtes positionnés sur la ligne correspondant à date du jour, sinon se mettre sur la ligne correspondant à la date voulue.

Nota : si la mention « E » en rouge apparaît devant la journée de vente, c'est qu'il y un/des tickets en erreur. Vérifier dans le détail des tickets affichés plus bas que vous n'avez pas de tickets restés en attente de paiement. Un sablier rouge indique ce genre d'erreur. Nota : La mention « E »( =Erreur) devant un ticket indique soit une erreur pour cause de stock négatif (sauf si les stocks négatifs sont autorisés dans les paramétrages généraux), soit un code barre non trouvé. Seul le responsable de magasin est en général habilité à analyser et éventuellement corriger les tickets en erreur. (se reporter au manuel « caisse - administrateur », chapitre< Si tickets en erreur (E) ... »)

Puis cliquer en bas d'écran sur <Statistiques et utilitaires>

Pour consulter d'abord à l'écran le Z de la journée, choisir « 5 CA général » Contrôler le cumul des Espèces, Chèques,  $Ch...$ 

Si la caisse est juste et que vous allez retirer des Espèces de la caisse, cliquer <fermer> puis réduire l'écran ou bien le refermer ... et retrouvez votre écran de caisse. Si le bouton <Fin de journée > n'apparaît pas, cliquer sur <annulation débit> confirmez o, puis cliquer <fin de journée>. A la zone «Remise en banque », indiquer le montant en espèces retiré de la caisse. Cette saisie est nécessaire pour le calcul du fonds de caisse du lendemain. Retourner sur <Ventes> <Liste des ventes> ou bien agrandir cet écran si vous l'aviez réduit précédemment.

Pour éditer le Z sur l'imprimante ticket, retourner sur <ventes> <liste des ventes> <stat et utilitaires> et choisir «1 Edition d'un Z »

Pour éditer le brouillard de caisse (liste détaillée des tickets de caisse) sur une imprimante A4, cliquer sur « 3 Brouillard de caisse ».

#### <span id="page-4-0"></span>En cas d'erreur de caisse lors de la clôture

Essayez de voir s'il s'agit d'une inversion entre deux modes de paiements....

Cliquer sur <Ventes> <liste des ventes> Vous êtes positionnés sur la ligne correspondant à date du jour, sinon se mettre sur la ligne correspondant à la date voulue.

La partie basse de l'écran affiche la liste des tickets, avec le montant de chaque ticket et (le(s) mode(s) de paiement.

Si vous n'avez pas le droit de corriger un ticket : Signaler au responsable caisse/magasin l'erreur afin qu'il la corrige… Ou bien si l'erreur est une simple inversion de règlement, voir le chapitre 13 Saisir un ticket de régularisation de règlement.

#### <span id="page-5-0"></span>Sortie des espèces de la caisse

Depuis l'écran de caisse, chercher si un bouton <Fin de journée> apparait en haut d'écran. S'il n'est pas affiché, pas cliquer sur <Annulation débit>, confirmez o.

Cliquer sur le bouton <Fin de journée>. A la zone «Remise en banque », indiquer le montant en espèces retiré de la caisse.

<span id="page-6-0"></span>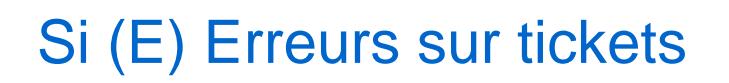

# <span id="page-7-0"></span>Statistiques et utilitaires

Veuillez consulter la page [Statistiques et utilitaires de vente](https://extranet.vega-info.fr/doc-polaris/Statistiques_et_utilitaires_de_vente)